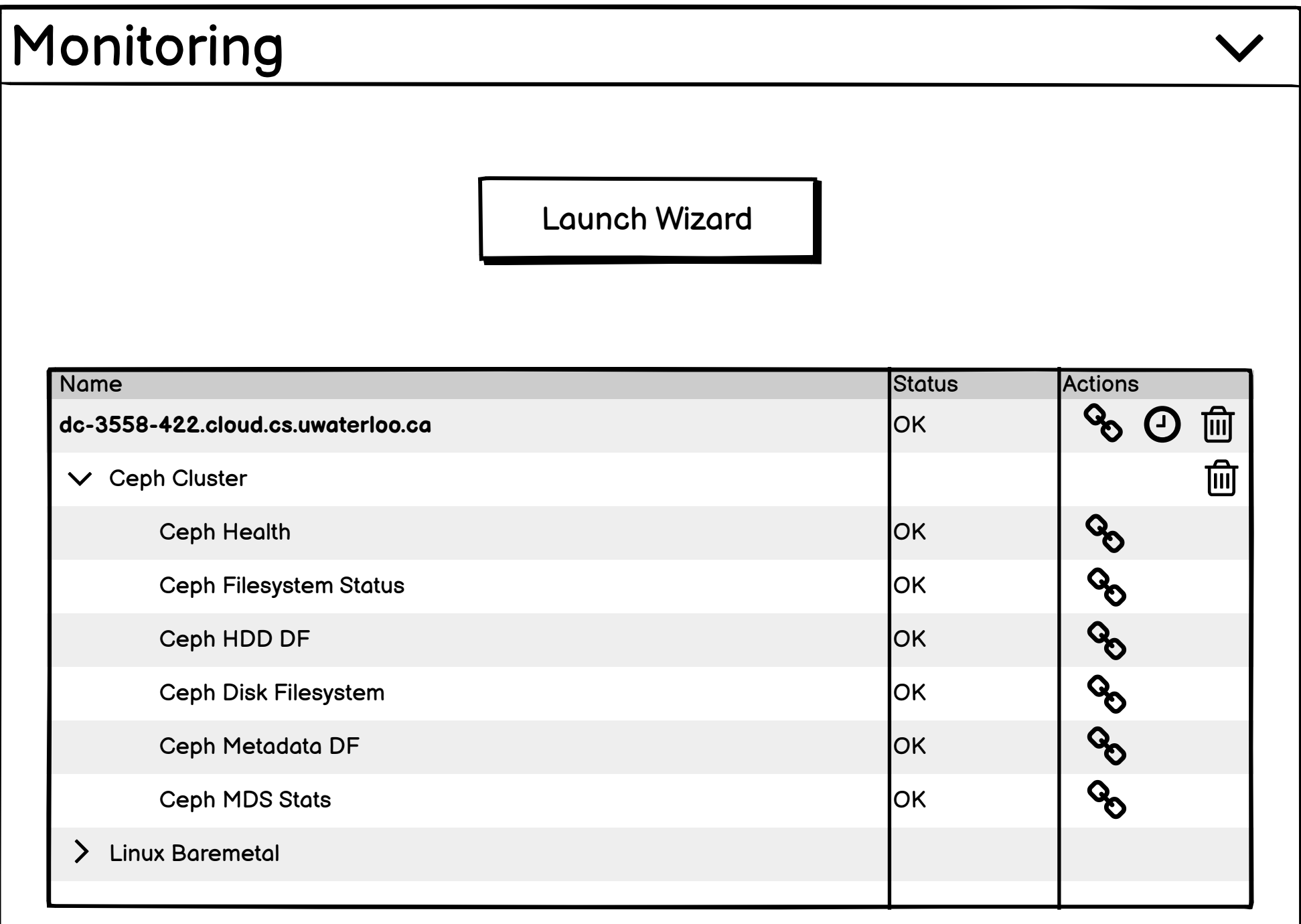

This is the default UI for the monitoring inventory card when Icinga is up and responding AND the inventory record currently has services being monitored.

The table shows information that is dynamically pulled from Icinga showing what services are currently being monitored on the host and what their current statuses are.

The table is first separated by hosts which are then separated by "Service Sets".

Service Sets can be expanded to show the individual services being monitored.

Actions:

The host can be deleted (will delete the host AND all service sets for that host from Icinga) using the delete icon.

Downtime can be scheduled for the host using the clock icon (will display a modal with a datepicker and comment field)

The link icon will open a new web browser tab pointed towards the appropriate Icinga page for either the host or individual service that was clicked.

# Monitoring

#### **Inventory could not contact Icinga**

The following information is a cached version for documentational purposes from when Inventory was last able to contact Icinga.

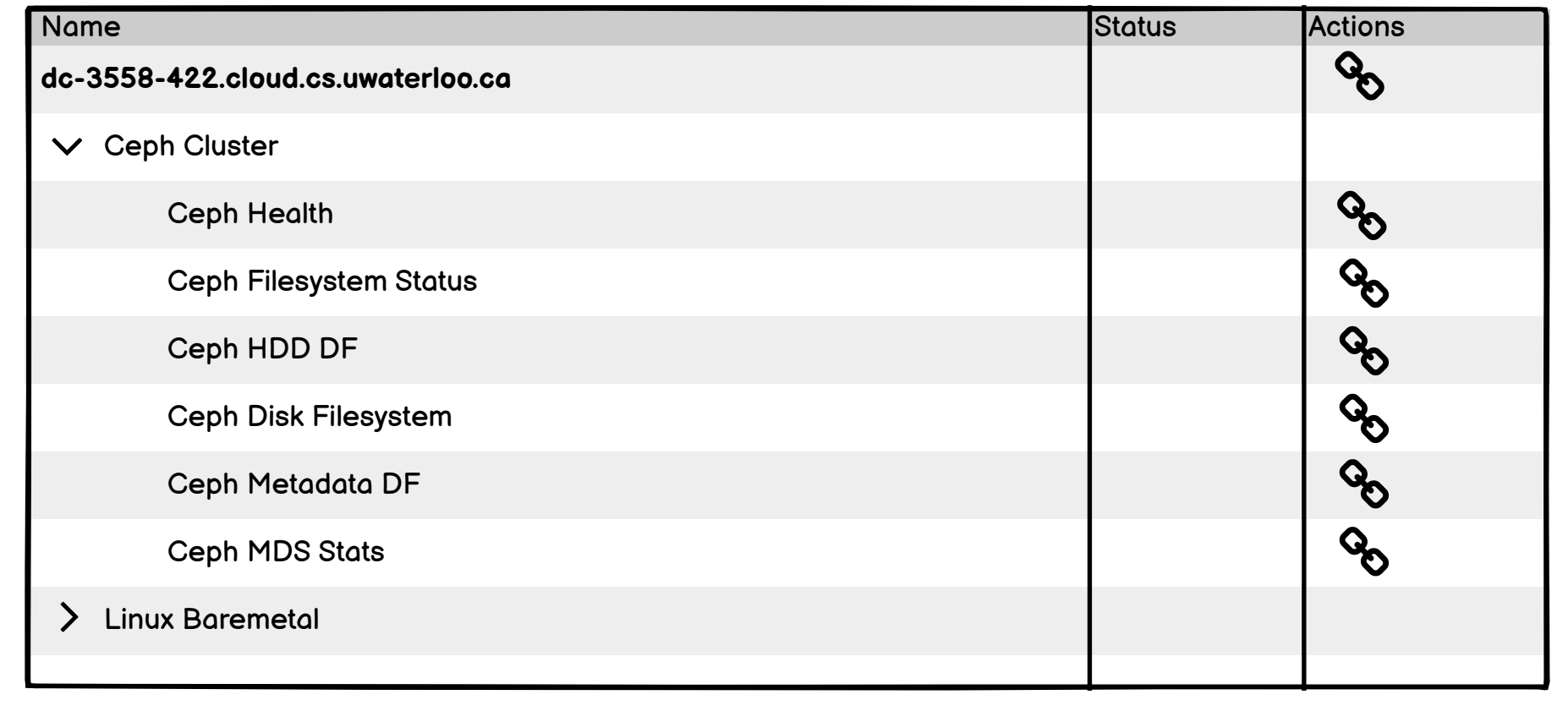

If Icinga does not respond within a set time when the user opens the Monitoring card; Inventory will display the same table but with cached information from when Inventory could last contact Icinga.

All write capability is removed from the card; only the link option remains.

A warning appears at the top of the card telling the user about the issue (warning text subject to change).

 $\overline{\vee}$ 

## **Add a host to monitoring Host** > Type > Service Sets > Additional Data > Confirm

Select a hostname to use for monitoring.

#### Hostname

Select a hostname

dc-3558-422.cloud.cs.uwaterloo.ca dc-3558-422.ipmi.cscf.uwaterloo.ca dc-3558-422.hs100.cscf.uwaterloo.ca

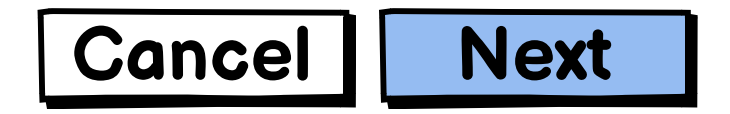

### **Add a host to monitoring** Host > **Type** > Service Sets > Additional Data > Confirm

How should this host be monitored?

Agent-based hosts have the Icinga daemon installed and will run check scripts locally on the monitored host.

Remote hosts are remotely scraped by the Icinga master server. Use this option for appliances or unmanaged hosts.

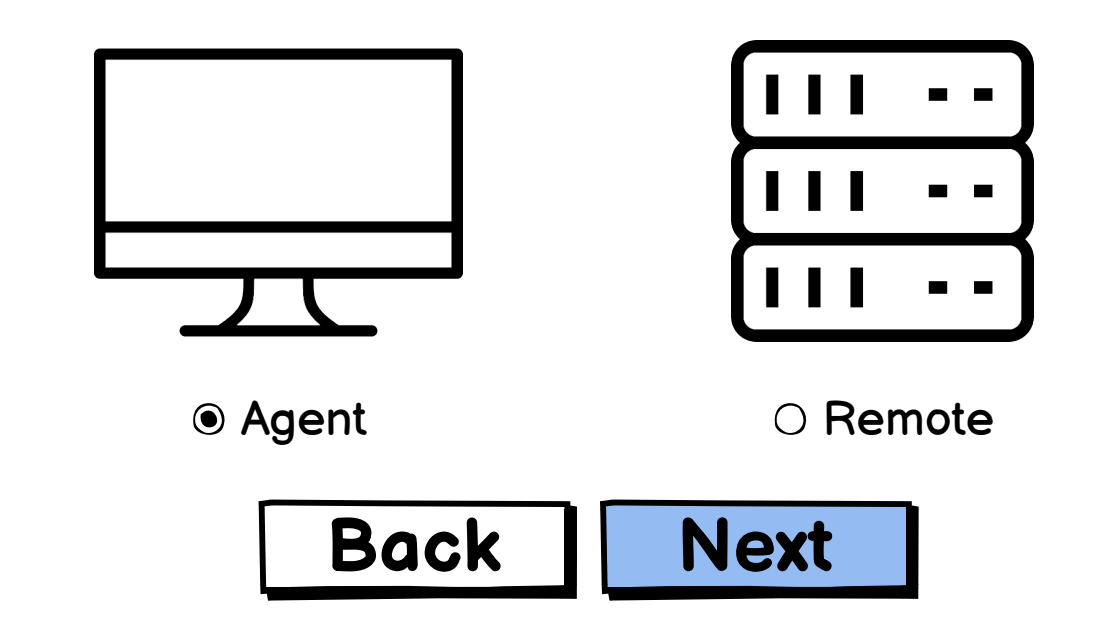

Host > Type > **Service Sets** > Additional Data > Confirm

### **Add a host to monitoring**

Add additional service sets to the host.

Service Set Ceph Cluster The Add

Ceph Cluster

**HAProxy** MySQL Cluster Postgresql

**Description:** Monitoring checks associated with a Ceph cluster.

Selected Service Sets:

Linux Baremetal

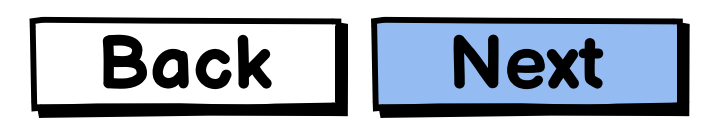

Host > Type > Service Sets > **Additional Data** > Confirm

## **Add a host to monitoring**

Provide any extra information required.

### **Variables:**

One or more of the service sets that you have selected have host-specific variables that can be provided. Variables with a **required** tag are required for operation.

#### **HTTP Webserver**

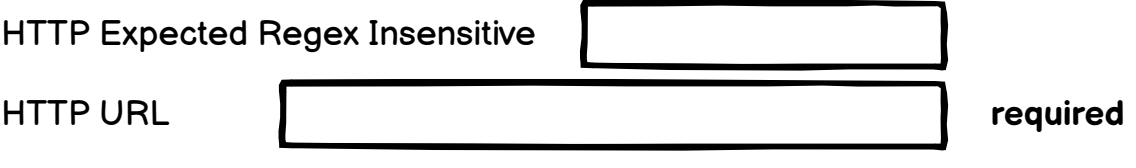

#### **Contacts:**

Contacts are email addresses that are notified whenever a problem is detected on the host.

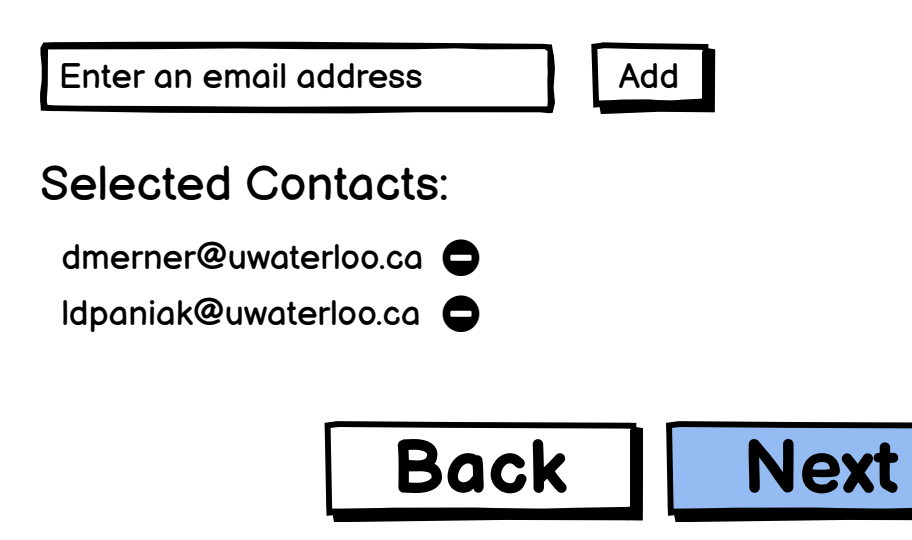

Host > Type > Service Sets > Additional Data > **Confirm**

## **Add a host to monitoring**

Verify the following information.

#### **Host:**

**Hostname**: dc-3558-422.cloud.cs.uwaterloo.ca **Type**: Agent Information provided by Inventory:

> **IP Address**: 10.15.152.122 **Room**: DC3558 **Parents**: cs-rt-dc-3558.ns.uwaterloo.ca

#### **Service Sets:**

**Linux Baremetal Ceph Cluster HTTP Webserver** HTTP Expected Regex Insensitive: Hello World **HTTP URL:**  $\sqrt{\ }$ cscf-tes

#### **Contacts:**

dmerner@uwaterloo.ca ldpaniak@uwaterloo.ca

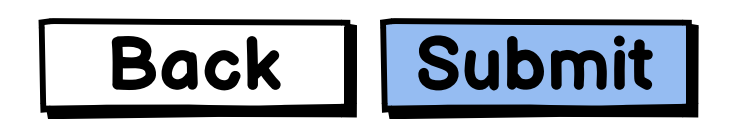